# 河南省一体化中小企业融资综合信用服务平台 用户使用手册

2021 年07 月05 日

### 文件信息

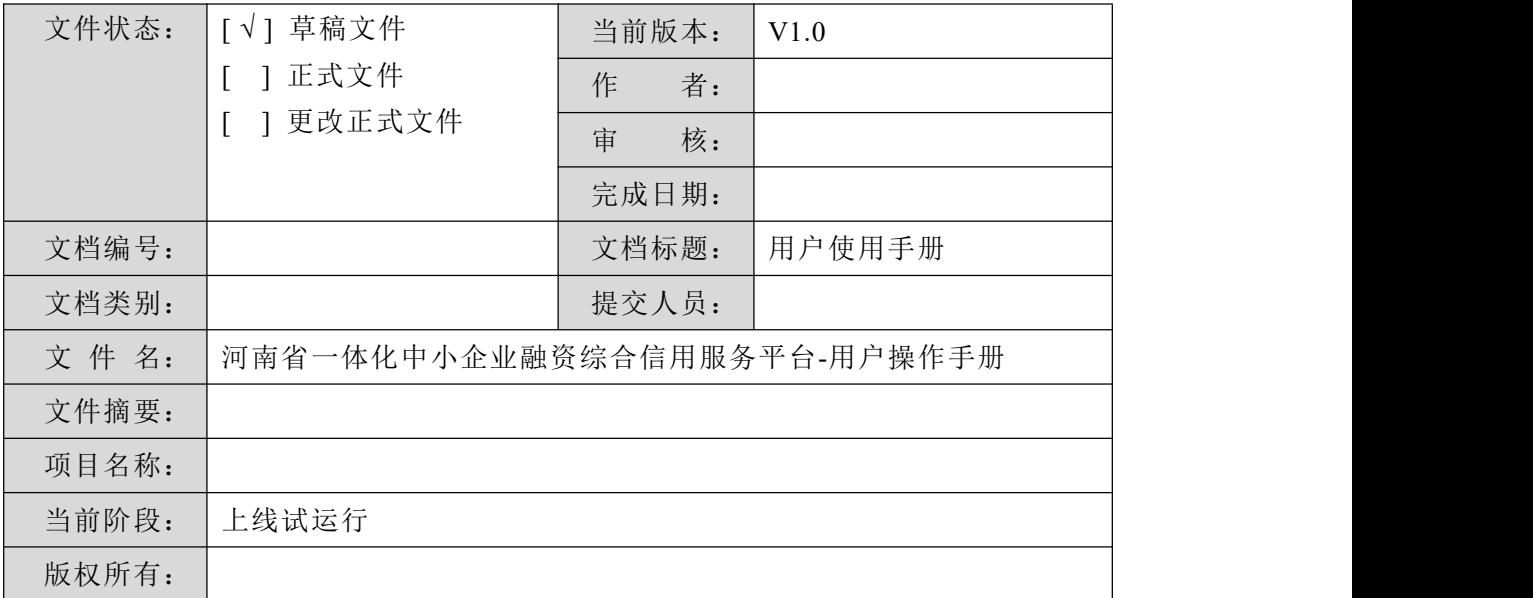

### 修改历史

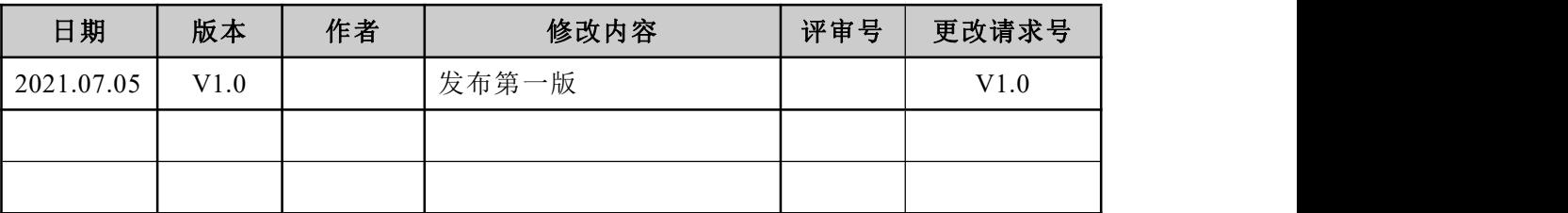

#### 目 录

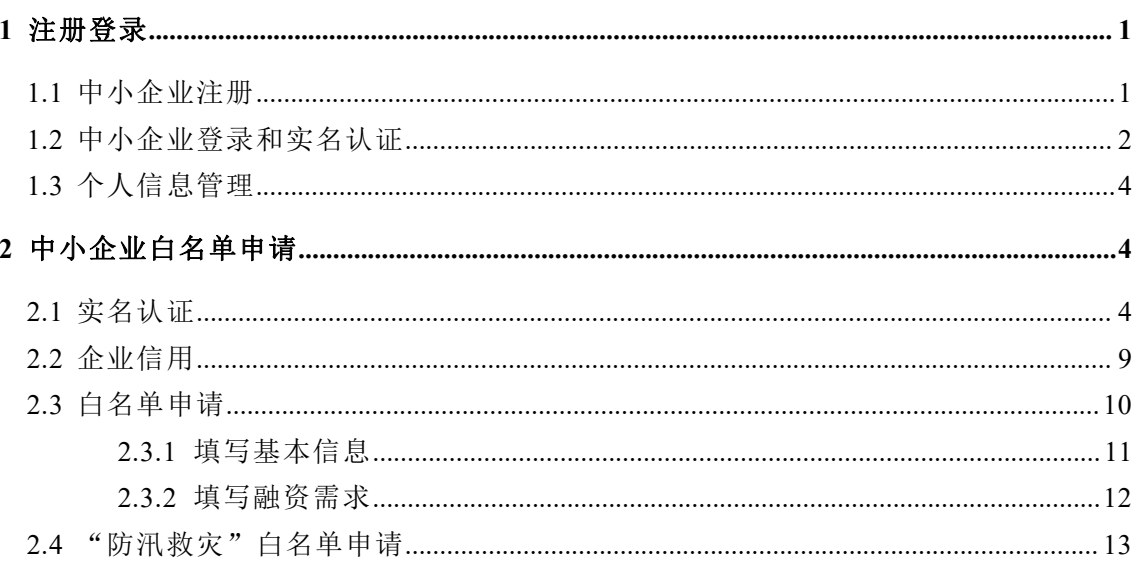

### <span id="page-3-0"></span>**1** 注册登录

河南省一体化中小企业融资信用综合服务平台(下文亦称为"河南省信易贷平 台")网址:

<https://www.xyhn.gov.cn/xyd/index>

建议使用谷歌、火狐浏览器、**360** 浏览器兼容模式

### <span id="page-3-1"></span>**1.1** 中小企业注册

在浏览器地址栏输入: https://www.xyhn.gov.cn/xyd/index, 敲回车访问河 南省信易贷平台门户网站。如图 1:

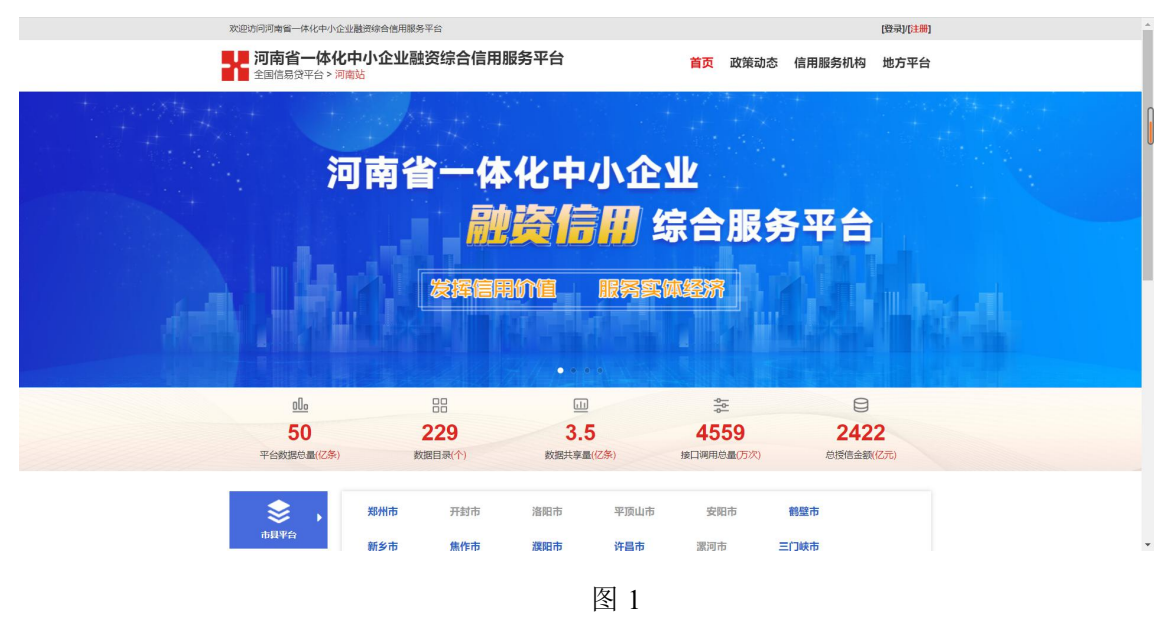

(1)页面右上角点击【注册】按钮跳转至注册页面,如下图 2 所示。

注意:带**\***的项为必填项,企业账号使用手机号进行注册,方便开展实名认证, 建议企业选用可长期固定使用的手机号进行注册,此外系统注册使用的手机 号须是河南省内的手机号,否则可能无法接收系统短信。

(2)按照提示录入注册需要的信息,点击【立即注册】按钮,会弹出【注册 成功, 即将自动跳转】, 注册成功后会跳转至登录页面, 如图 3 所示。

### 注意:出于企业账号安全考虑,帐户密码强度请按照注册页面提示进行设置, 简单密码将不被系统接受。

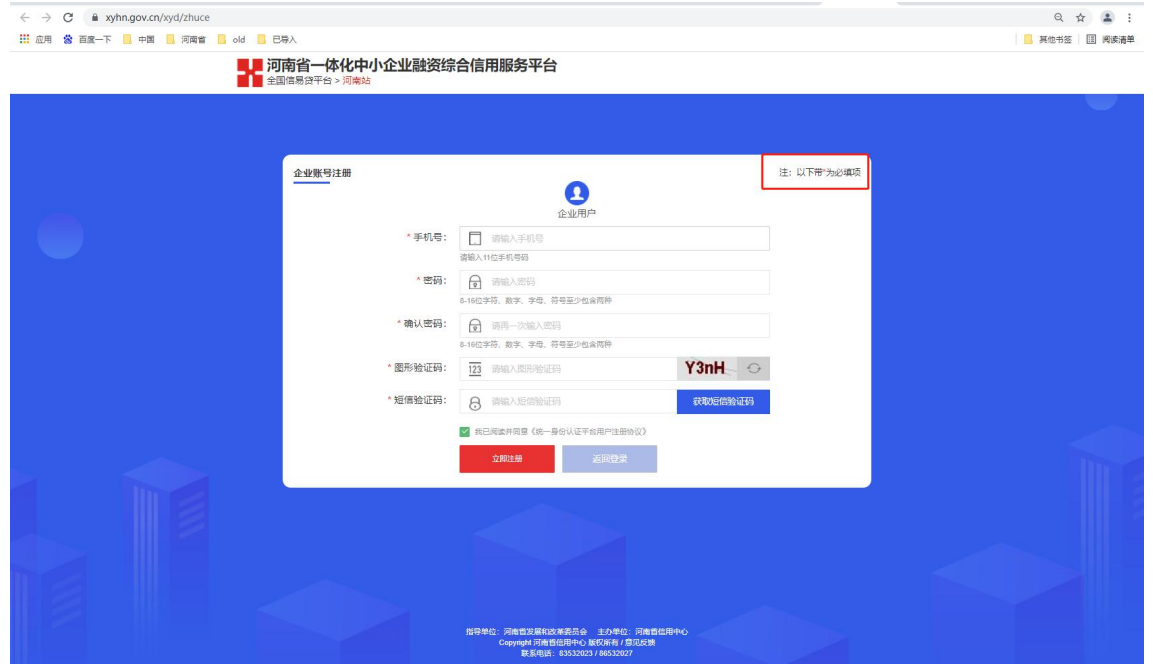

图 2

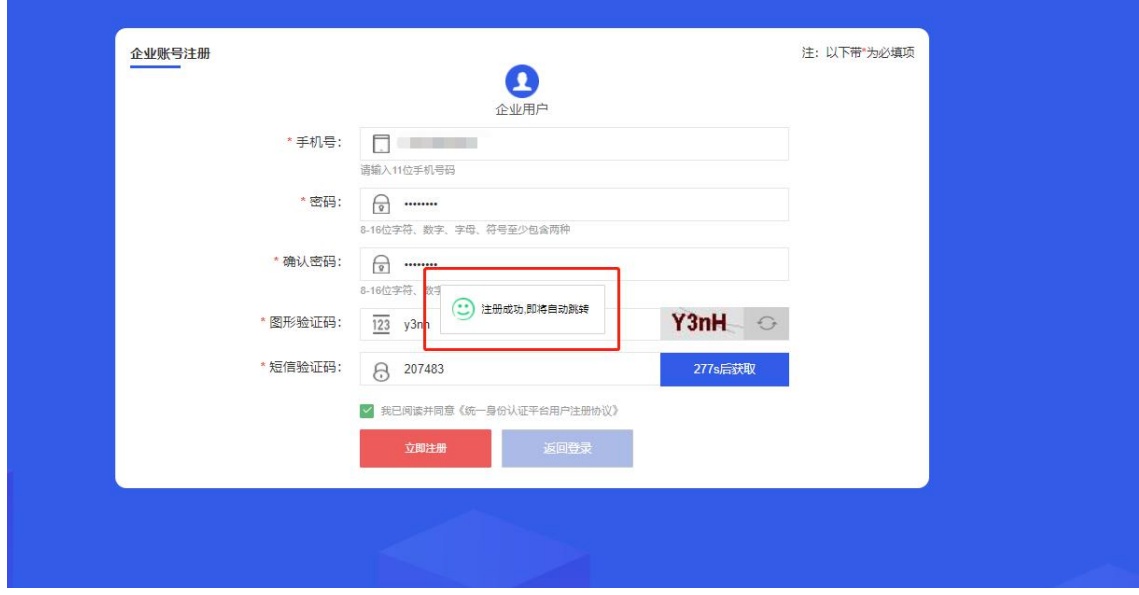

图 3

### <span id="page-4-0"></span>**1.2** 中小企业登录和实名认证

账号注册成功后,首次使用系统要求企业进行实名认证,通过后可进行正常业务操作。 企业利用已注册账号登录河南省信易贷平台,具体如下:

(1)企业登录:在网站首页点击【登录】按钮,进入登录页面,如图 4 所示。 注意: 如还未进行注册账号,可以点击下方【企业账号注册】按钮, 进行注册。 (2)实名认证:登录成功后,跳转后台首页,如未进行实名认证,则系统打 开实名认证流程,提示企业进行实名认证,企业按照流程向导,填写有关信息、 提交有关材料,实名认证信息提交后,进入审核环节,企业可通过该页面查看 审核结果,如图 5 所示。(详细实名认证操作见本手册 2.1 节)

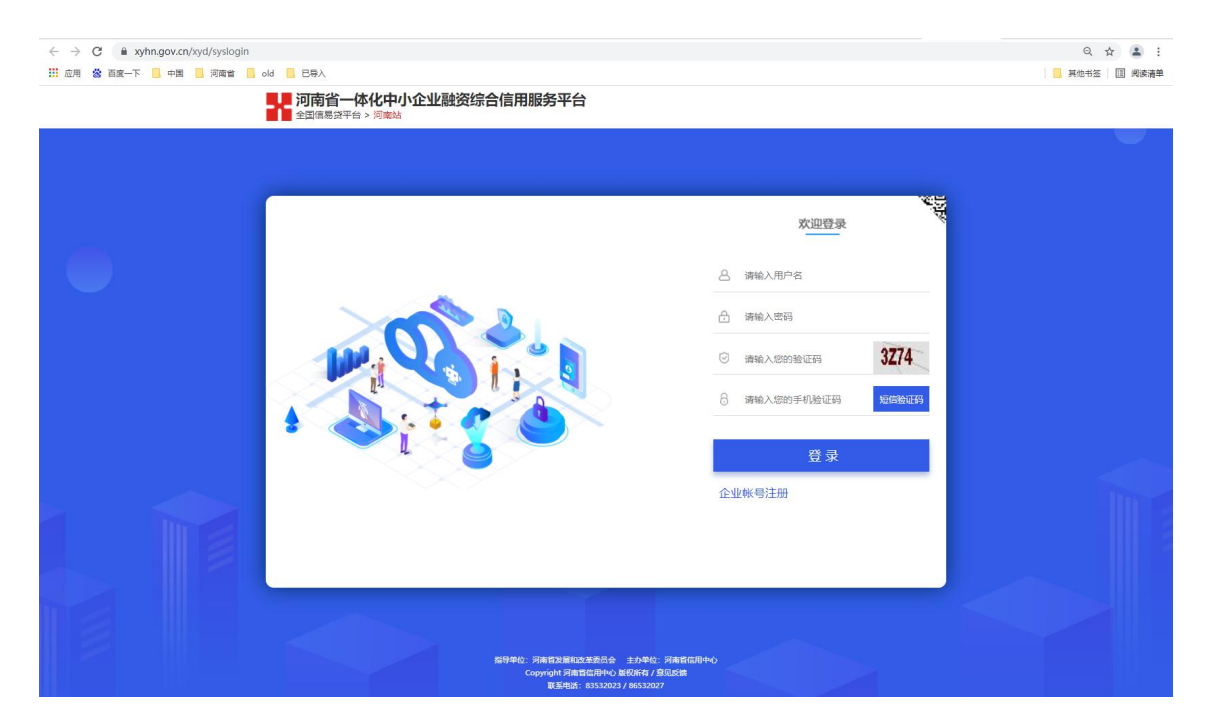

图 4

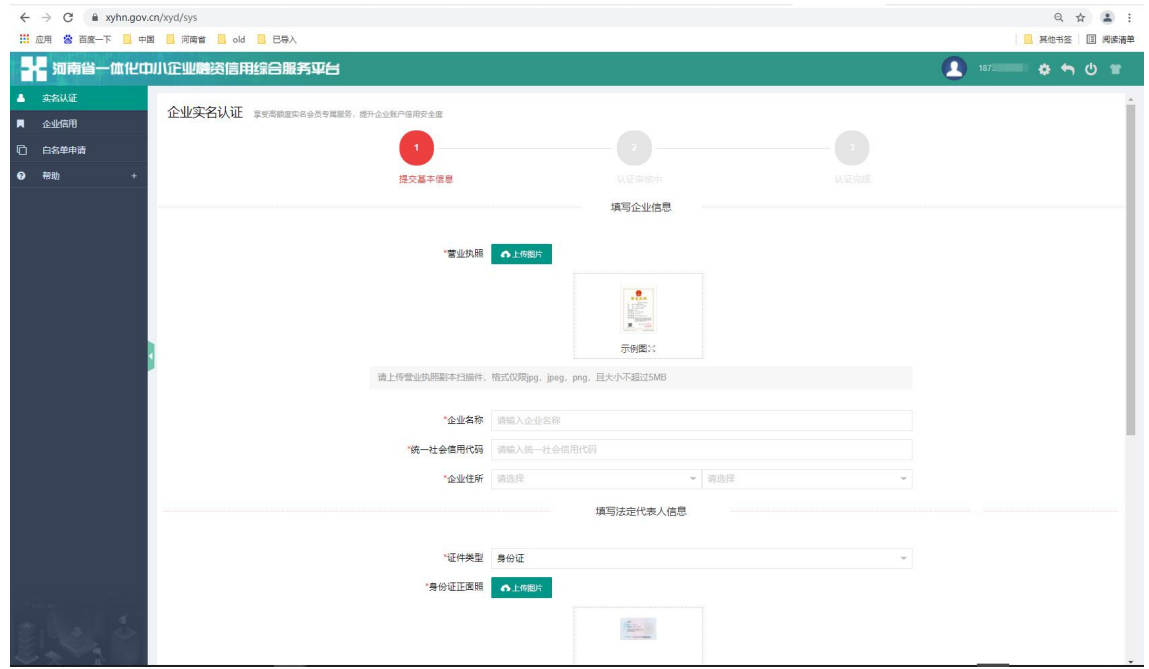

### <span id="page-6-0"></span>**1.3** 个人信息管理

(1)修改密码:登录成功后,点击右上方齿轮形状按钮修改密码,如图 6 所 示。

(2) 返回网站首页: 登录成功后, 点击反转形状的箭头返回网站首页。

(3)退出登录:登录成功后,点击关闭形状的按钮退出登录并返回网站首页。

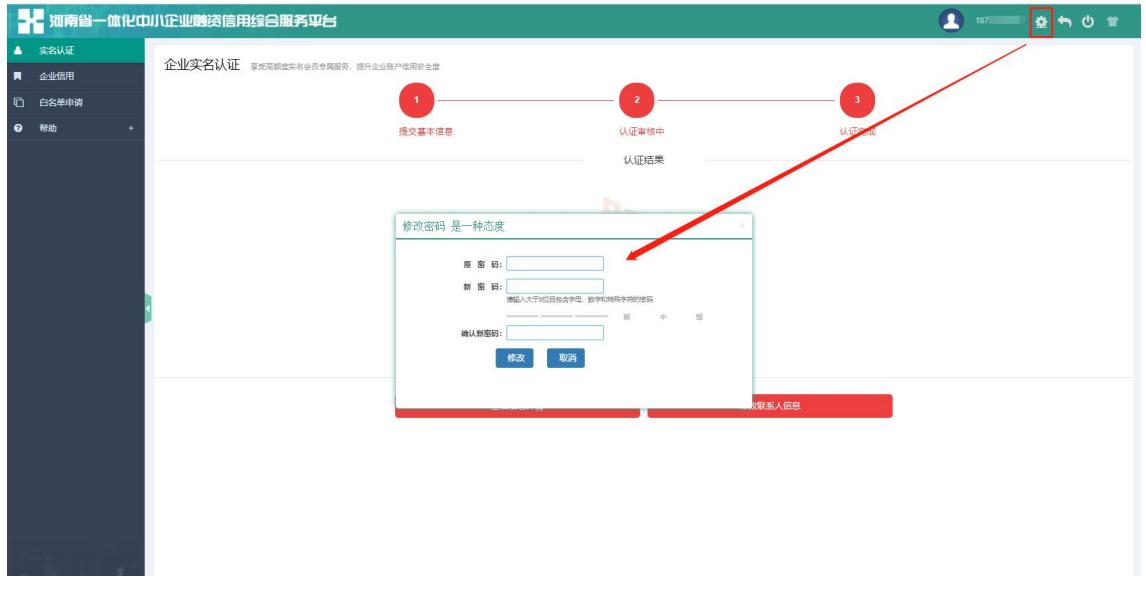

图 6

## <span id="page-6-1"></span>**2** 中小企业白名单申请

注:中小企业进行白名单申请前必须先进行实名认证,另外系统还提供了 "企业信用"查询功能(数据来源于"信用河南"),在申请白名单之前请企 业自行核查自身信用等级是否符合我省信易贷白名单企业申报标准。

### <span id="page-6-2"></span>**2.1** 实名认证

登录成功后即为中小企业实名认证的页面,如图 5 中所示。共分为三步: 提交 信基本信息、认证审核、认证完成。

**4** / 1**2**

注意事项:

- 附件后缀不可进行更改,否则系统会认为附件被篡改不具有真实性;
- 附件仅支持 **jpg**、**jpeg**、**png** 格式的扫描件或图片,且附件须小于 **5M**。

(1)填写企业基本信息,如图 7 所示。带\*号项均为必填项,且填写信息须和 营业执照内容一致,否则点击【提交】按钮后,会提示认证失败。

 企业认证信息会与"信用河南网站"企业数据进行比对,如发现填写的企 业信息正确但是提示认证失败,请拨打联系电话:**83532023** 反馈有关问题。

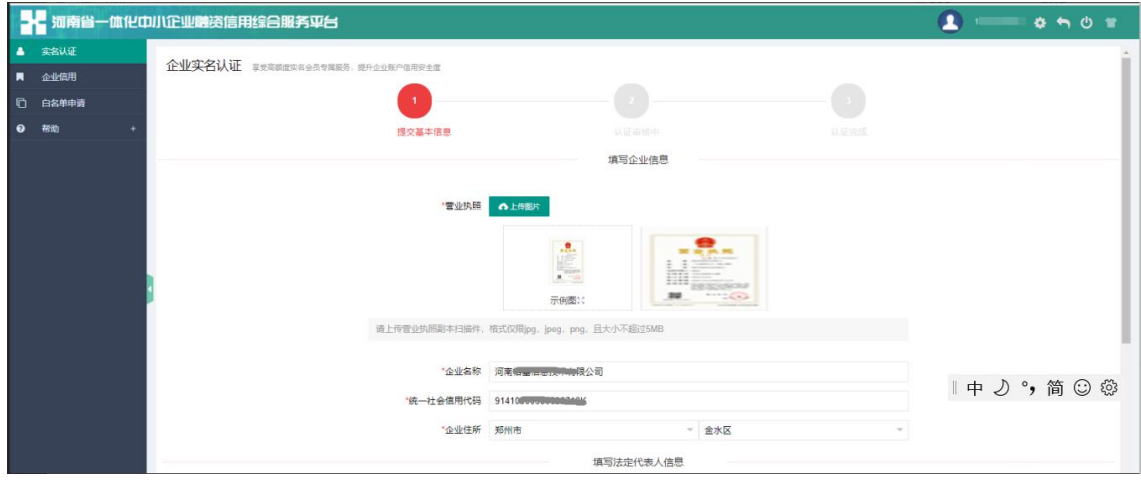

图 7

(2)填写法定代表人信息,如图 8 所示。所填写信息须和营业执照内容相符 合,否则在点击【提交】按钮后会提示认证失败,如图 9 所示。

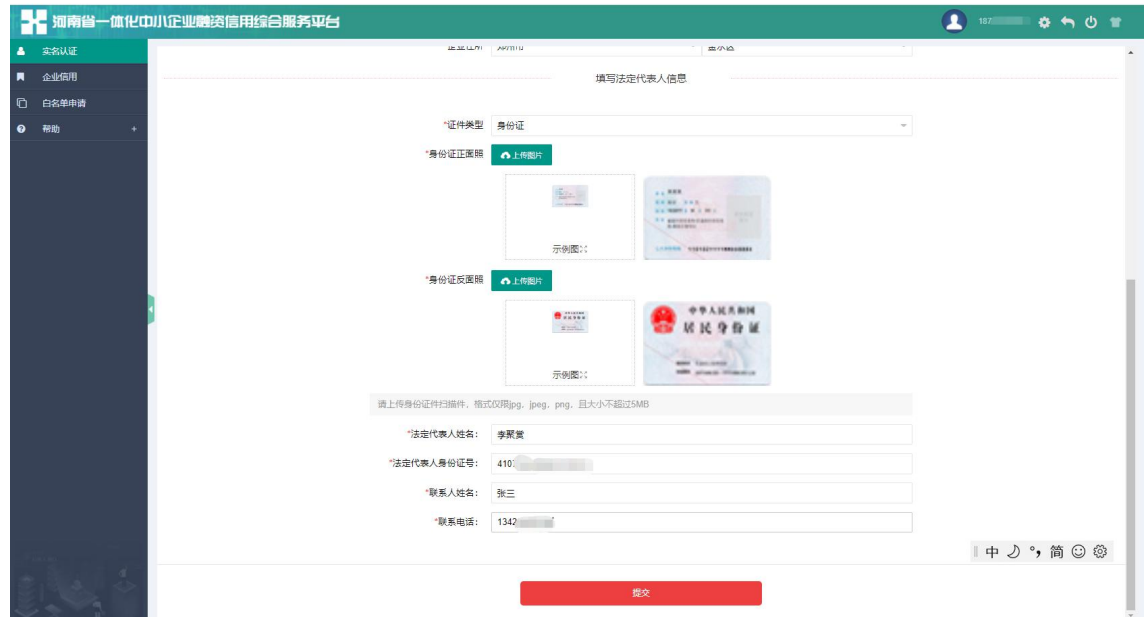

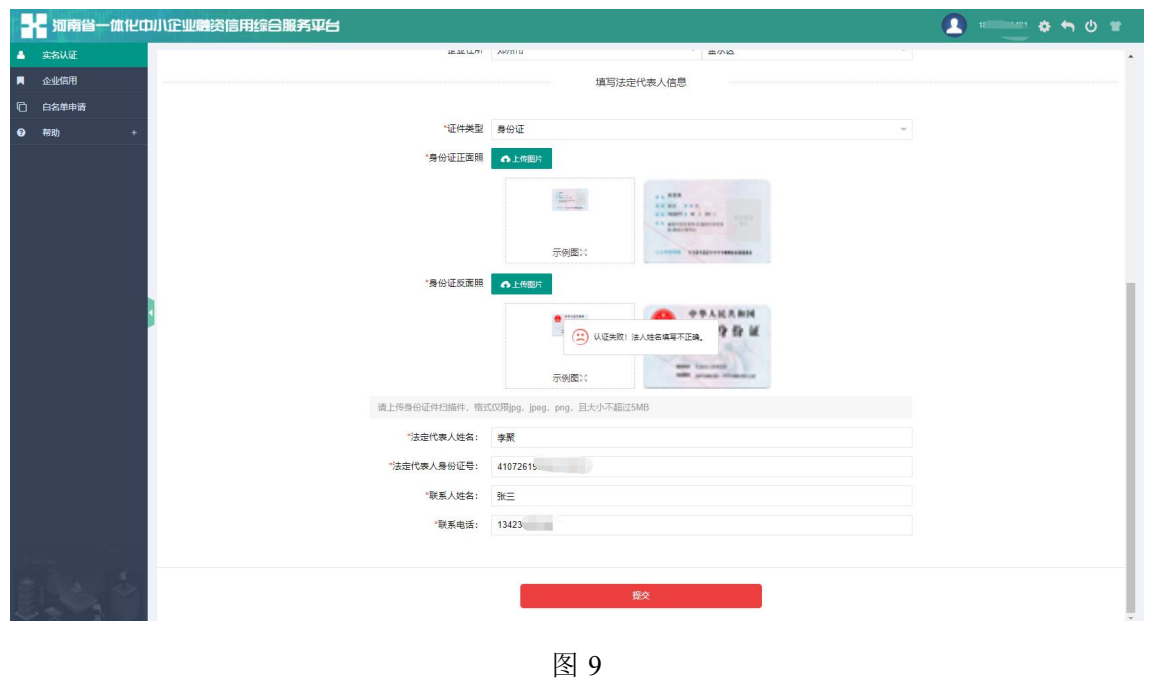

(3)点击提交按钮,提交实名认证信息,弹出【是否确认提交当前信息】的 对话框,如图 10 所示。

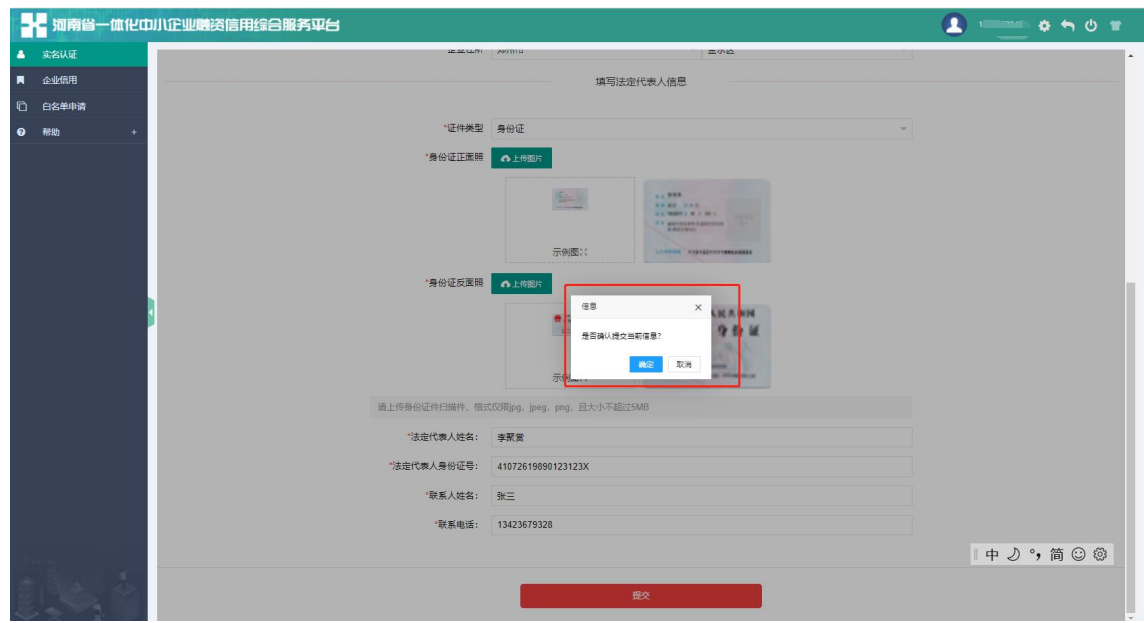

(4)点击【确定】按钮,实名认证信息将提交给当地发改委账号进行审核, 如图 11 所示。

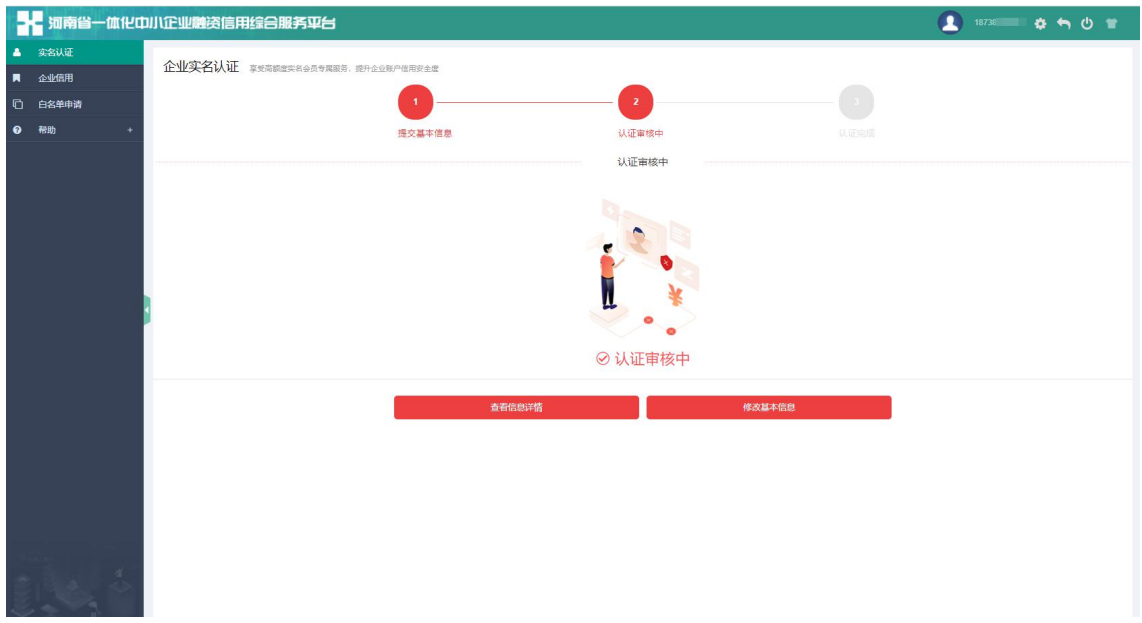

图 11

(5)点击【查看信息详情】按钮,可以查看已提交的企业基本信息,如图 12 所示。

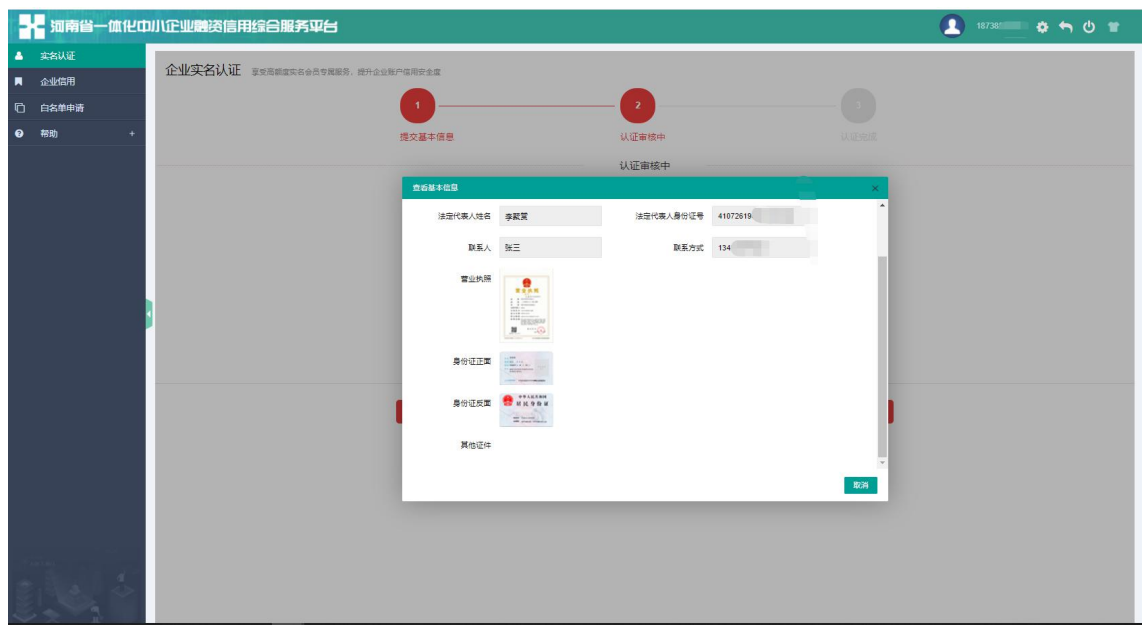

图 12

(6)审核状态是【认证审核中】的时候,可以点击【修改基本信息】按钮, 修改所填写信息,并重新提交给发改委进行审核。

(7)审核状态是【认证审核中】的时候是可以修改企业基本信息的。一旦认 证完成(如图 13)后, 就只可以修改【联系人基本信息】, 即联系人姓名、 联系电话,如图 14 所示。修改完毕后,无需重新审核。

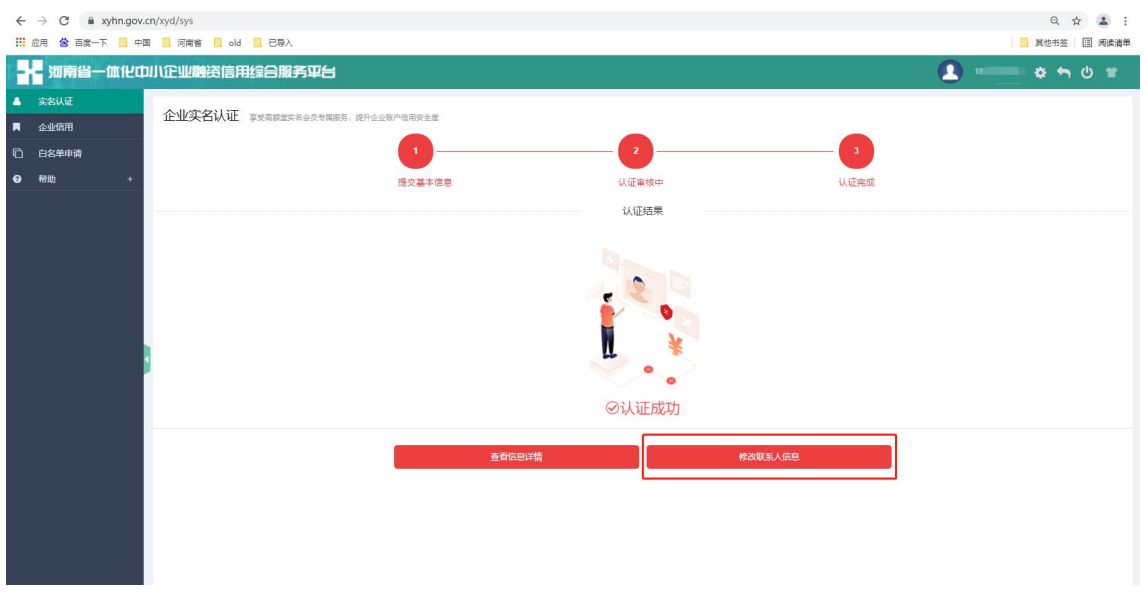

图 13

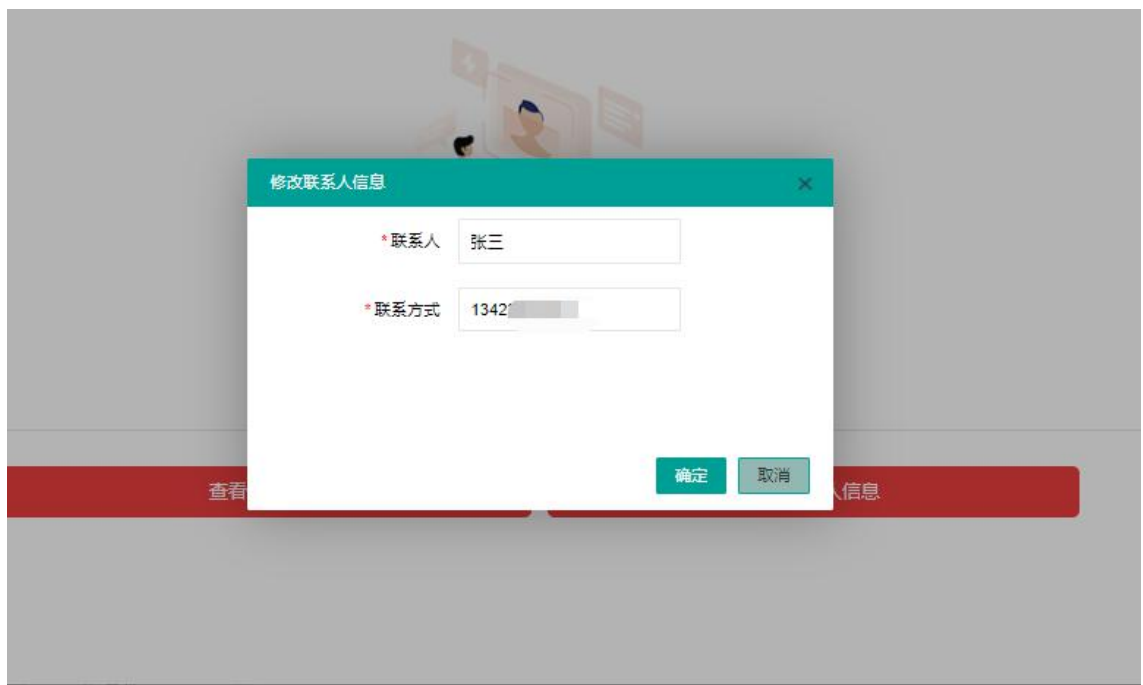

注意:如果审核不通过,请按照审核意见再次修改企业实名认证信 息并提交实名认证申请。

### <span id="page-11-0"></span>**2.2** 企业信用

使用企业信用功能,企业可以查询本企业的信用状况,包括企业基本信息、优 良信息、负面信息以及本企业的信用等级等。

(1)企业实名认证完成前不允许查看企业信用,如图 15 所示。

(2)企业实名认证完成后,可以查看企业信用,如图 16 所示。

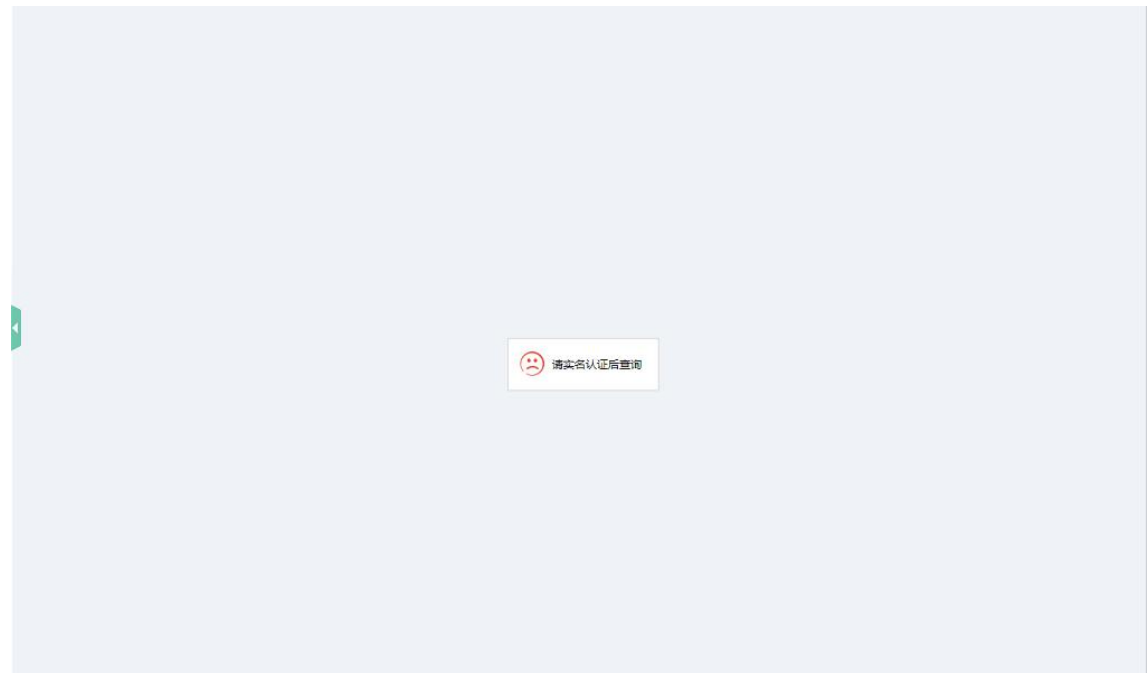

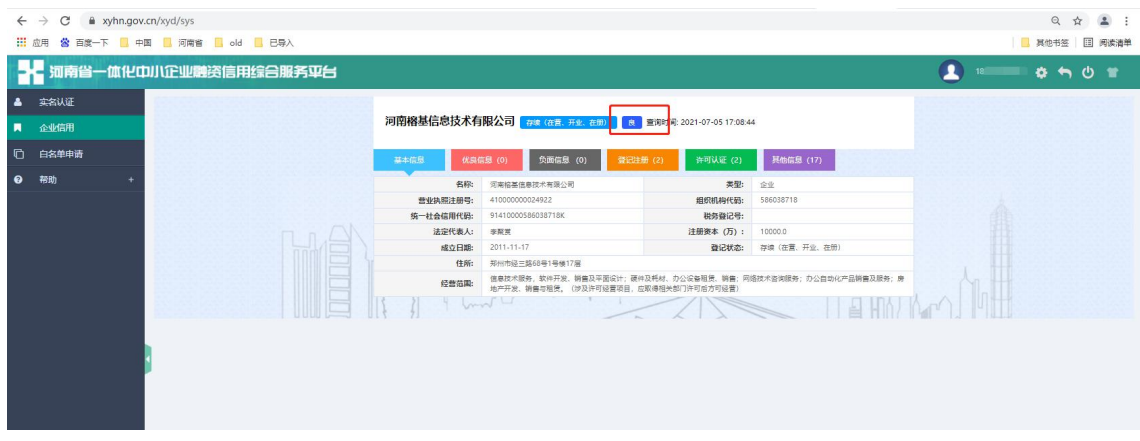

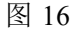

### <span id="page-12-0"></span>**2.3** 白名单申请

根据《关于深化"信易贷"促进金融 和实体经济良性循环的通知》(豫 发改财金〔2021〕275 号)要求,充分发挥信用体系建设助力中小微企业融资 的积极作用,畅通资金直达实体经济渠道,常态化向金融机构推荐信用状况良 好的具有融资需求的中小微企业名单。

注意: 申请白名单, 必须通过企业【实名认证】, 否则不允许申请白名

单,申请白名单前请仔细阅读【申报范围及申报方式】、【申报流程】。如图 17 所示。

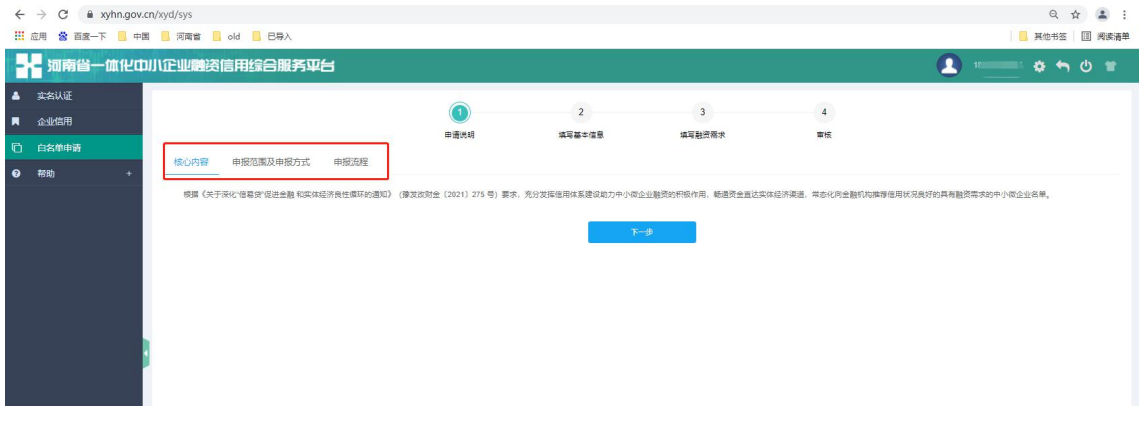

图 17

### <span id="page-13-0"></span>**2.3.1** 填写基本信息

进入白名单申请页面,点击【下一步】按钮填写基本信息,点击【保存】按钮 即可保存,或点击【下一步】按钮会自动保存企业的基本信息,如图 18 所示。

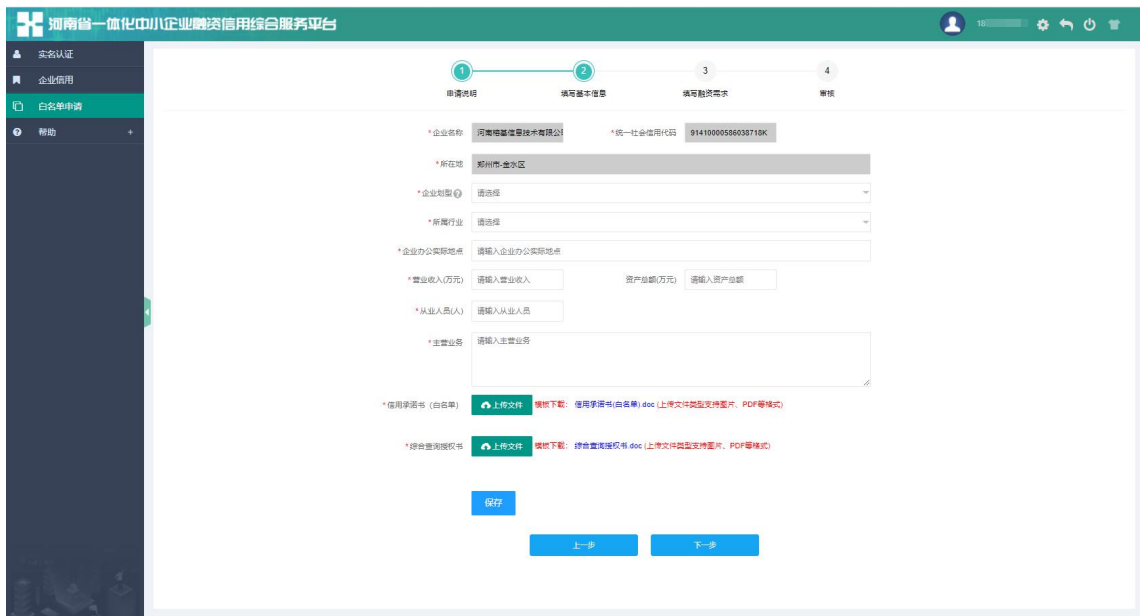

图 18

#### 注意事项:

企业划型:点击❓问号,可以查看大中小微型企业划分标准;

- 信用承诺书、综合授权查询书提供模板,但上传不支持 **doc** 类型;
- 附件后缀不可进行更改,否则系统会认为附件被篡改不具有真实性;
- 附件仅支持图片、**PDF** 格式等格式。

#### <span id="page-14-0"></span>**2.3.2** 填写融资需求

带有\*号项均为必填项,填写融资需求页面如图 19 所示。

(1)点击【保存】按钮,可保存融资需求信息,提示【保存成功!】;

(2)点击【上一步】按钮,可修改基本信息,再到下一步进行提交;

(3)点击【提交】按钮,将申请提交给审核人员提示【提交成功!】,等待 审核即可,如图 20 所示。

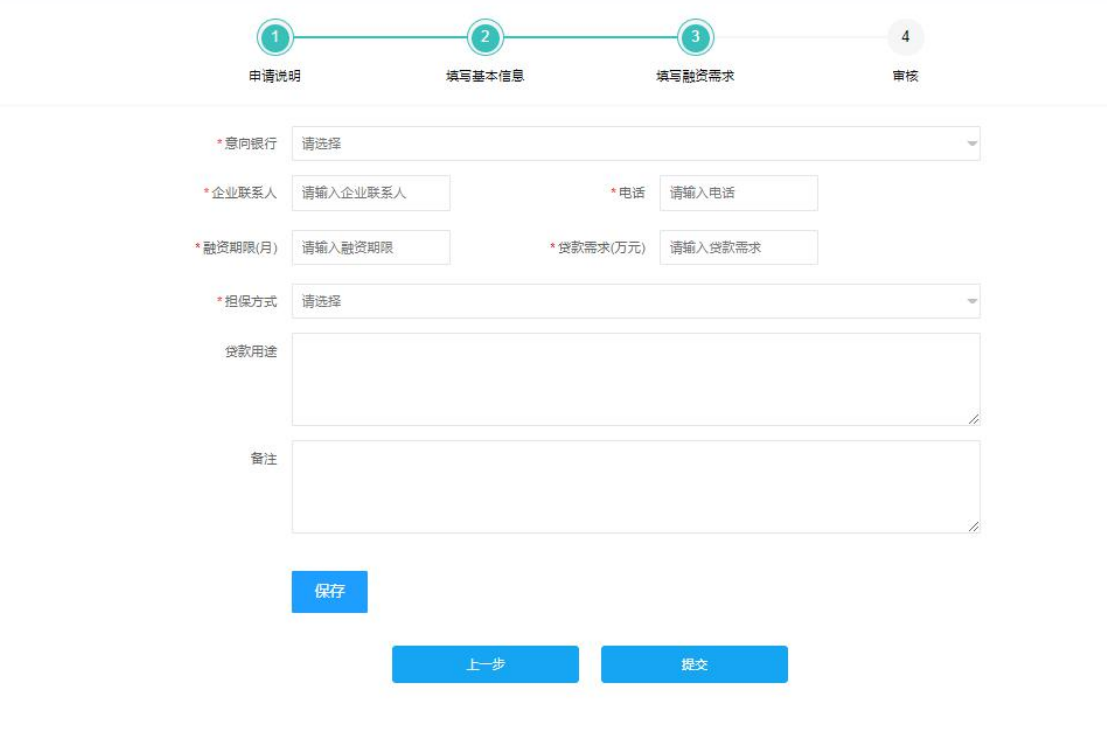

图 19

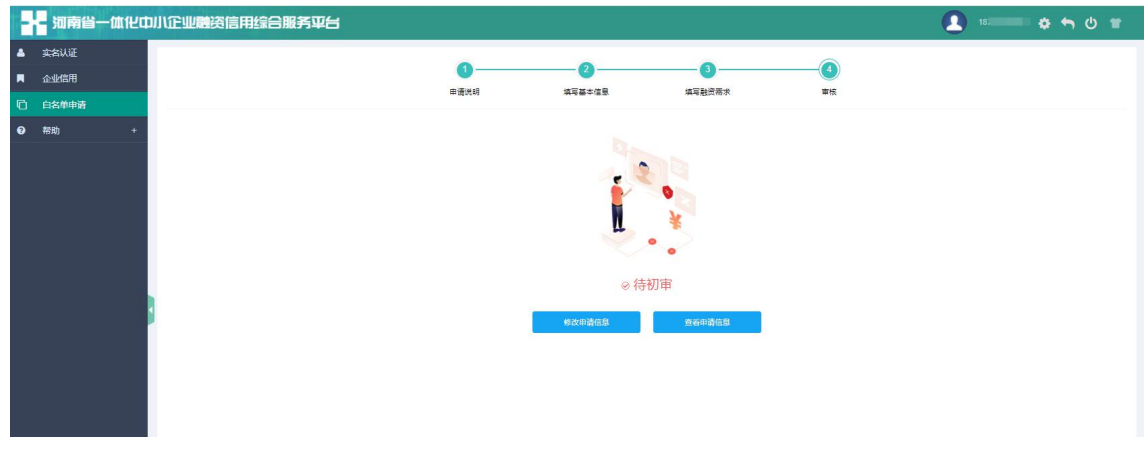

#### 注意事项:

- 在待初审阶段,可修改申请信息重新提交,一旦到复审阶段不可修改,只 能查看申请信息,如图 21 所示;
- 申请信息被退回,可修改后重新提交;
- 申请信息不通过,则不可修改无法申请白名单。

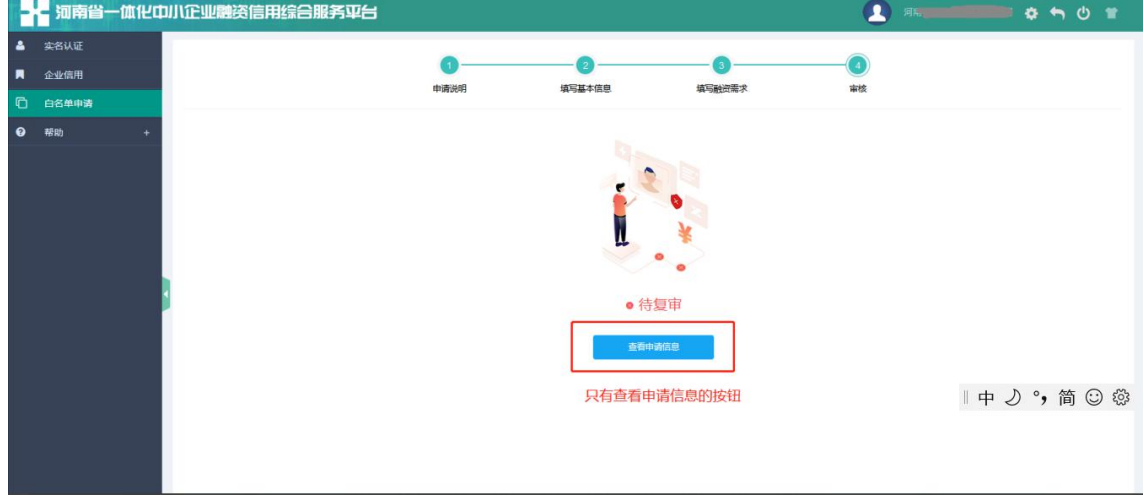

图 21

### <span id="page-15-0"></span>**2.4** "防汛救灾"白名单申请

根据《关于强化"信易贷"支持防汛救灾金融服务的通知》(豫发改财金 〔2021〕628 号)要求,重点组织有融资需求、信用记录良好、受灾严重或为 就在提供物资和服务保障的相关企业进行申报。

"防汛救灾"白名单申请步骤如下:

(1) 登录系统后,进入菜单【抗洪救灾企业白名单申请】;

(2) 填写基本信息:具体内容请参照 2.3.1;

(3) 填写融资需求:具体内容请参照 2.3.1。

注意: 申请"防汛救灾"白名单,必须通过账号注册和企业【实名认证】, 否则不允许申请白名单,申请前请仔细阅读【申报范围及申报方式】、【申报 流程】。如图 17 所示。